# LoRaWAN 服务器使用说明书 V1.2 版

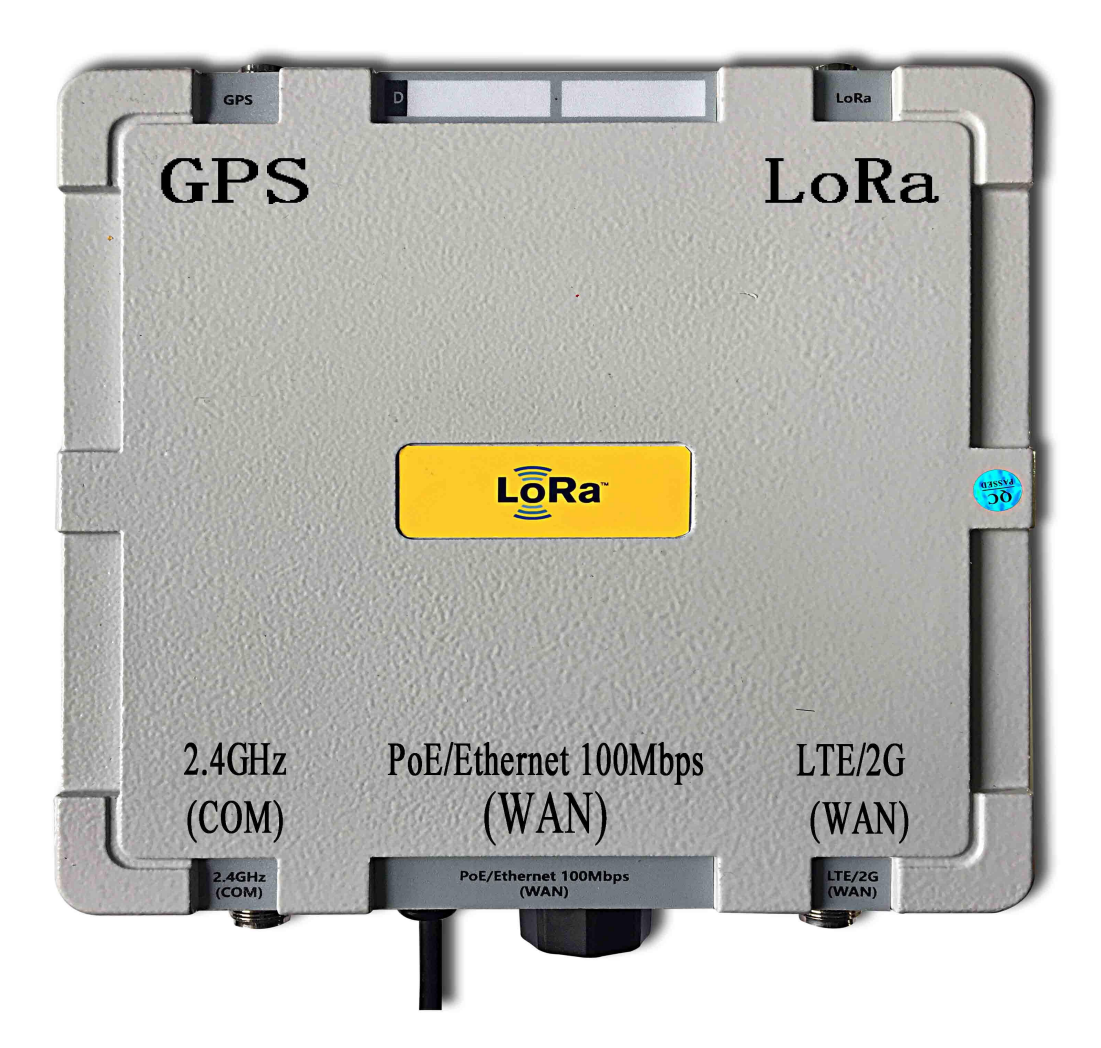

# 深圳捷迅易联科技有限公司

电话:0755-26031631 传真:0755-26521631 邮箱:yl-link@rf-module.cn 网站:www.rf-module.cn

地址:深圳市南山区科技园中区科智西路1号科苑西工业区南23栋6楼

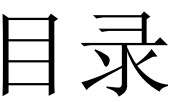

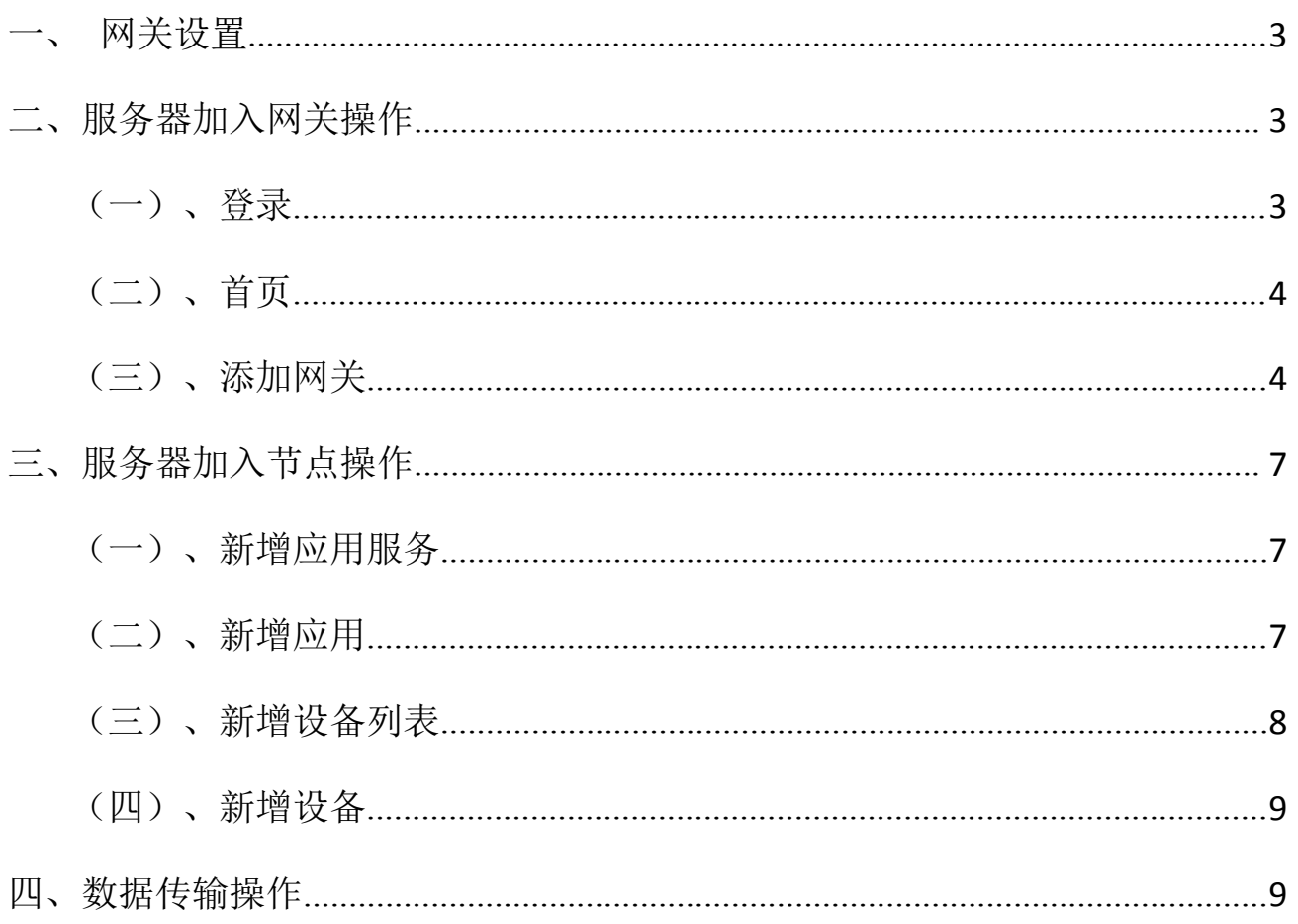

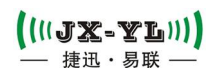

# <span id="page-2-0"></span>网关设置

①首先登录路由器地址([http://192.168.1.1/\)](http://192.168.1.1/),若地址无法设置,就查看路由器说明书 详情。页面默认账号 admin,密码 admin ;

②在路由器背面找到网关 MAC,根据网关 MAC 在页面查看网关局域网 IP。 示例如下:

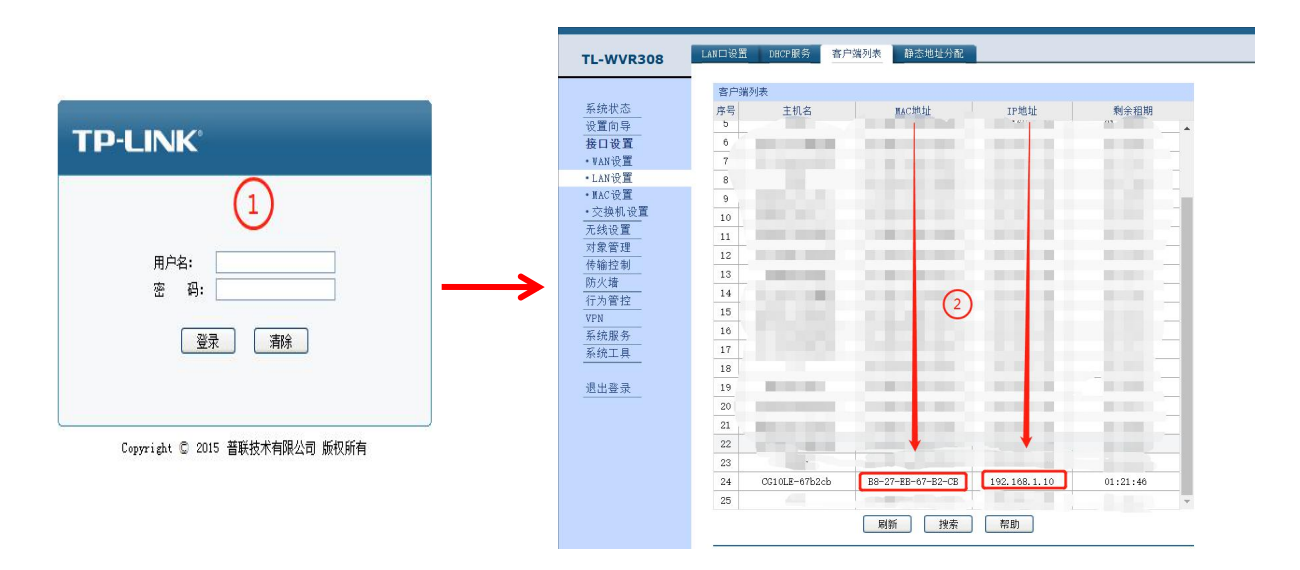

③浏览器输入网关 IP,页面默认账号 admin,密码 admin,打开网关管理后台(推荐谷歌)。 4)把默认服务 IP, 改成自己的服务器 IP。

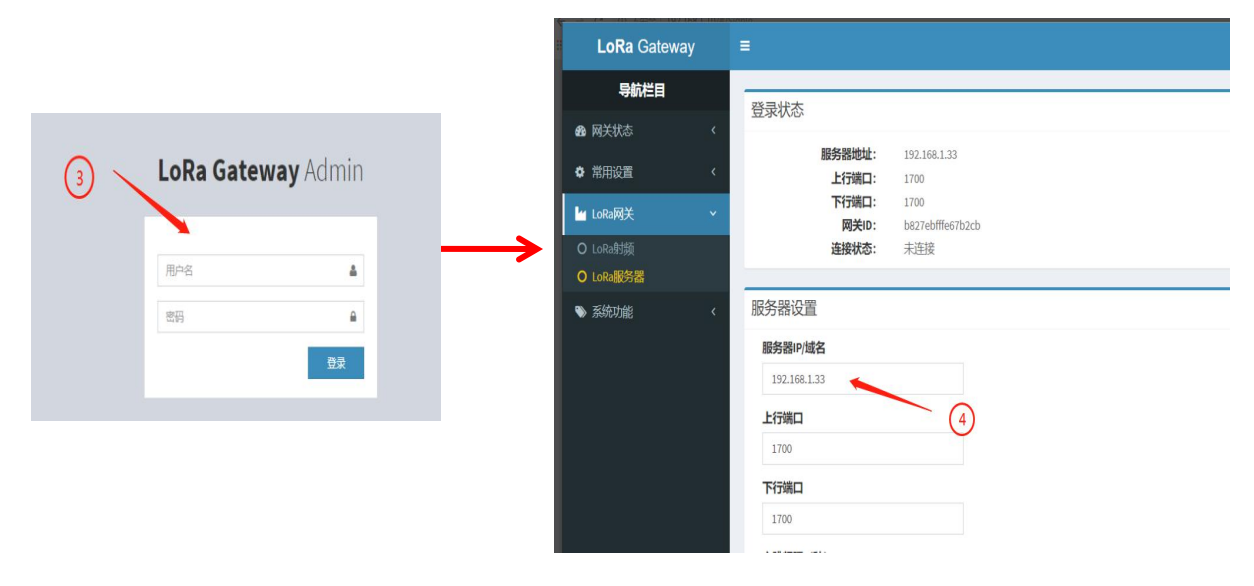

# <span id="page-2-1"></span>二、服务器加入网关操作

## <span id="page-2-2"></span>(一)、登录

登录网址: <http://rf-sensor.cn:8009/nose/page-login.html> (注:每次登录只有 3 个小时操作时间,如果过期,则会弹出通行证过期提示,令重新跳转至登录界面)

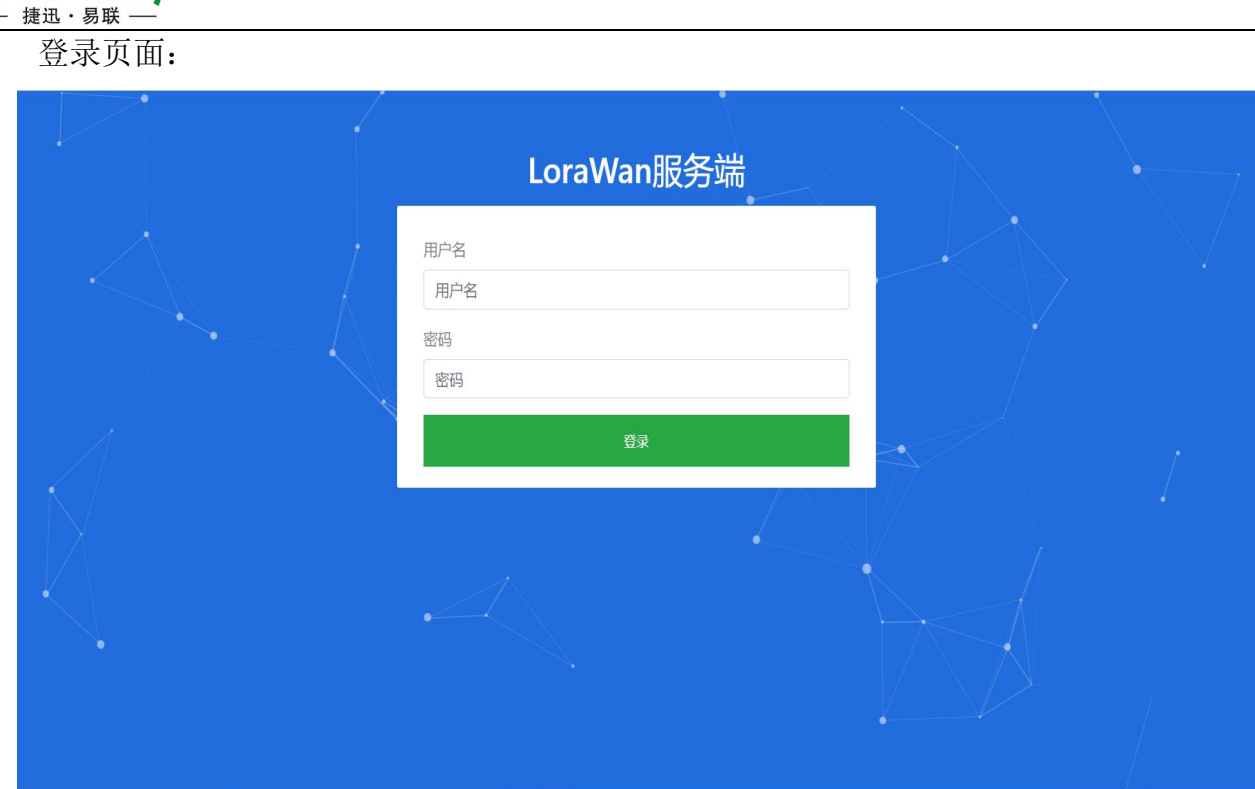

## <span id="page-3-0"></span>(二)、首页

 $((||JX-T||))$ 

首页显示基础信息,左侧显示后台管理栏目项目信息,如下图所示:

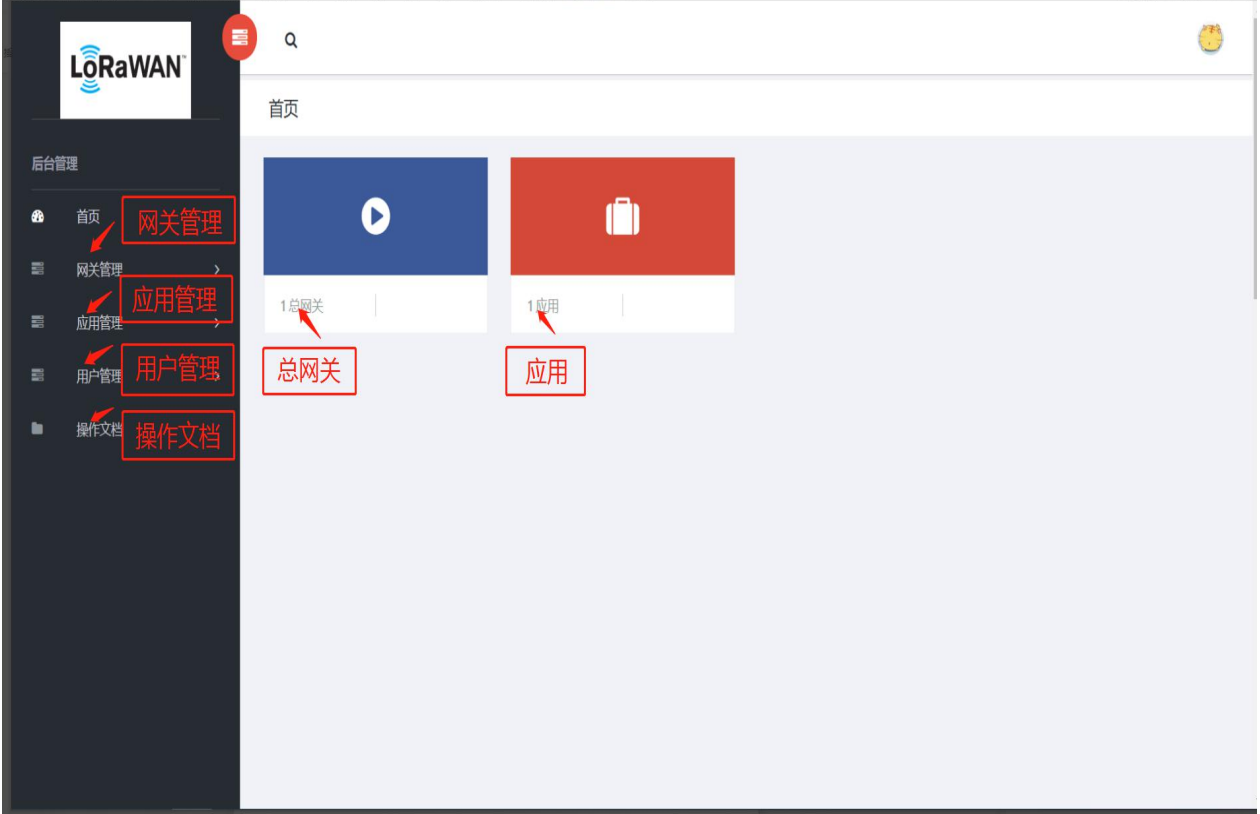

## <span id="page-3-1"></span>(三)、添加网关

①在左侧菜单栏处,点击网关管理→网关新增,选择网关新增项,至网关新增页面。

#### $((\texttt{||JX-TI||})$ 捷迅·易联

②填入相应的数据,网关名字必填(不可包含空格),网关编号必填(须为 8 位 16 进制 编码字节,也可使用随机生成。网关必须也要烧成相应编号,网关编号必须与平台上所登记 的编号相同),服务器必选(选择对应的服务器)

步骤示例如下:

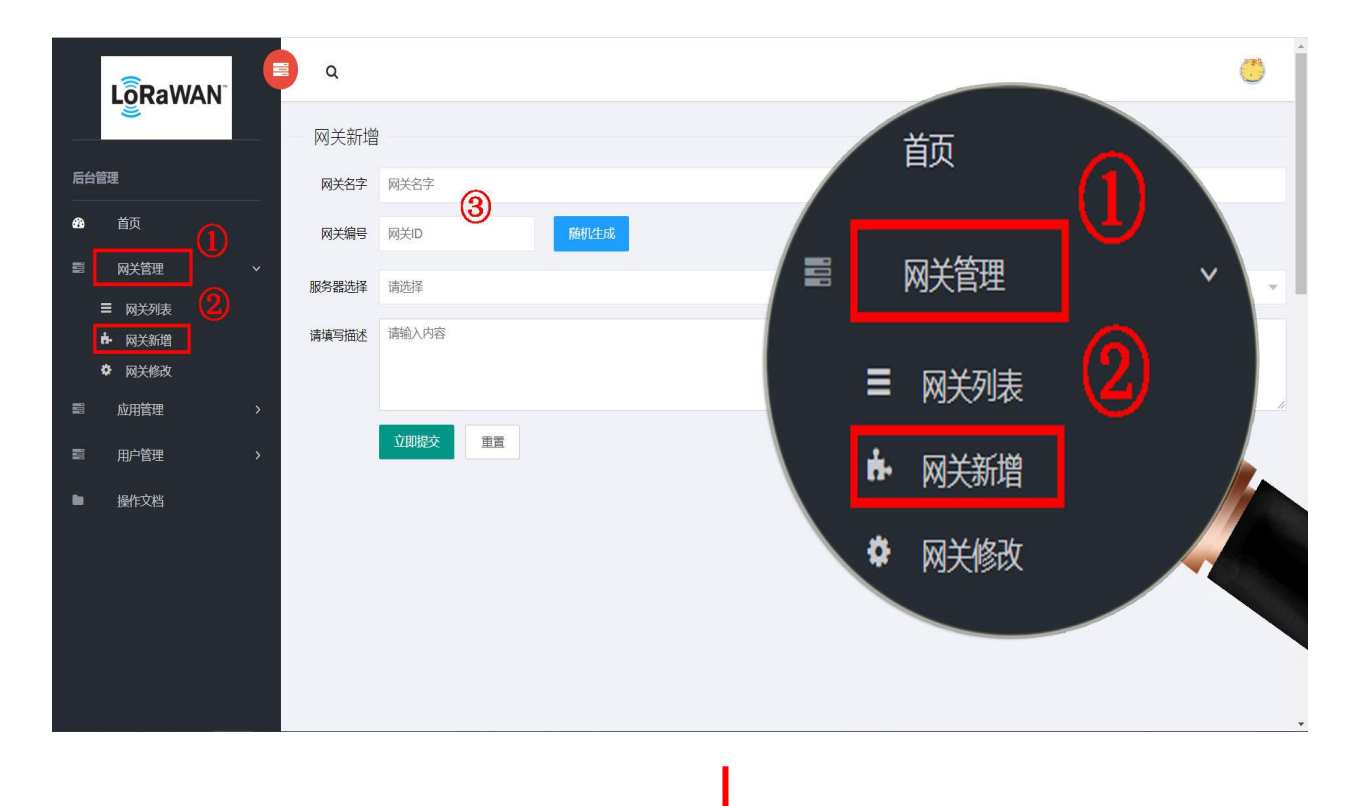

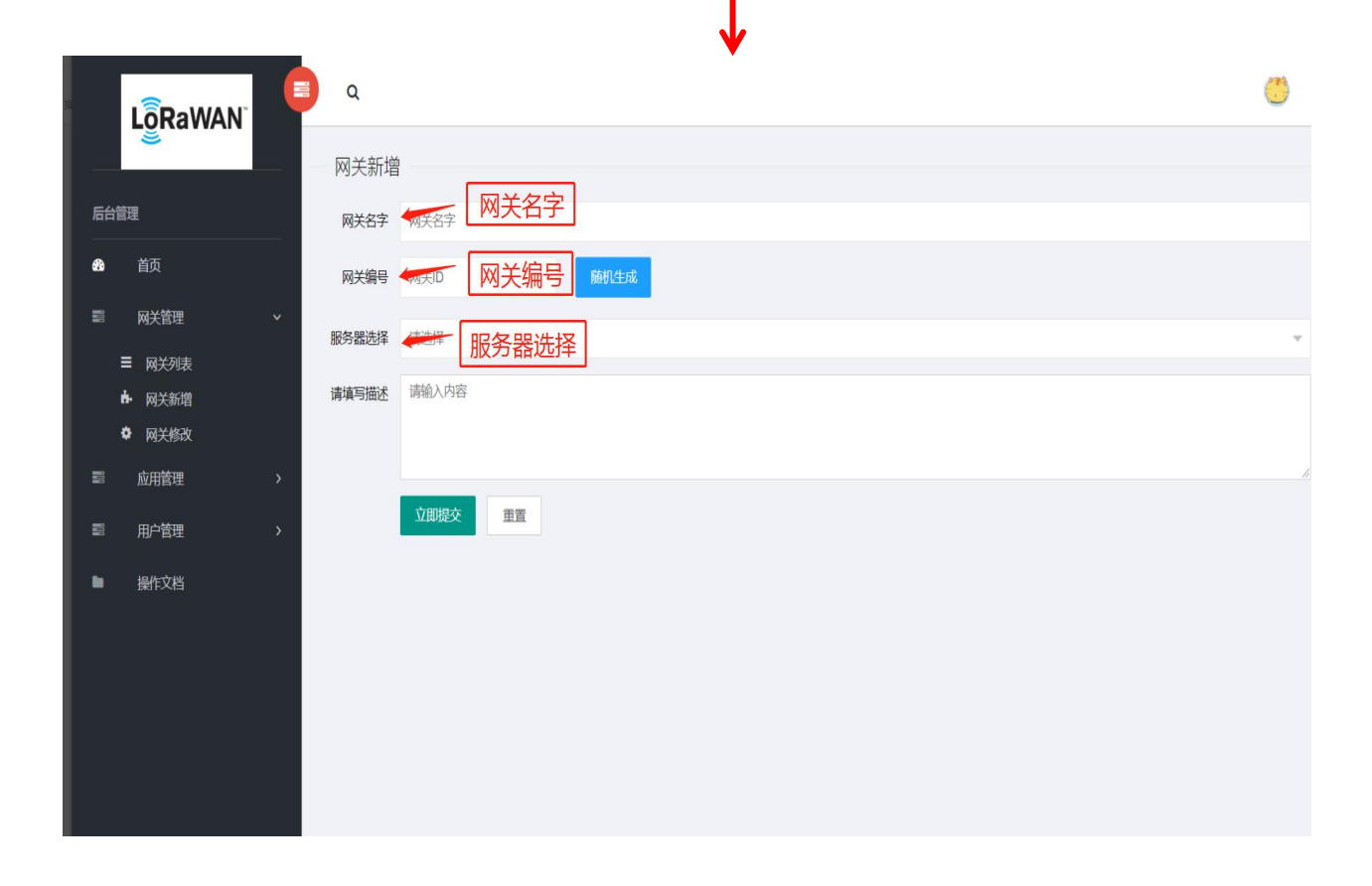

③参数设置无误,点击立即提交,弹出提示消息,则新增成功。

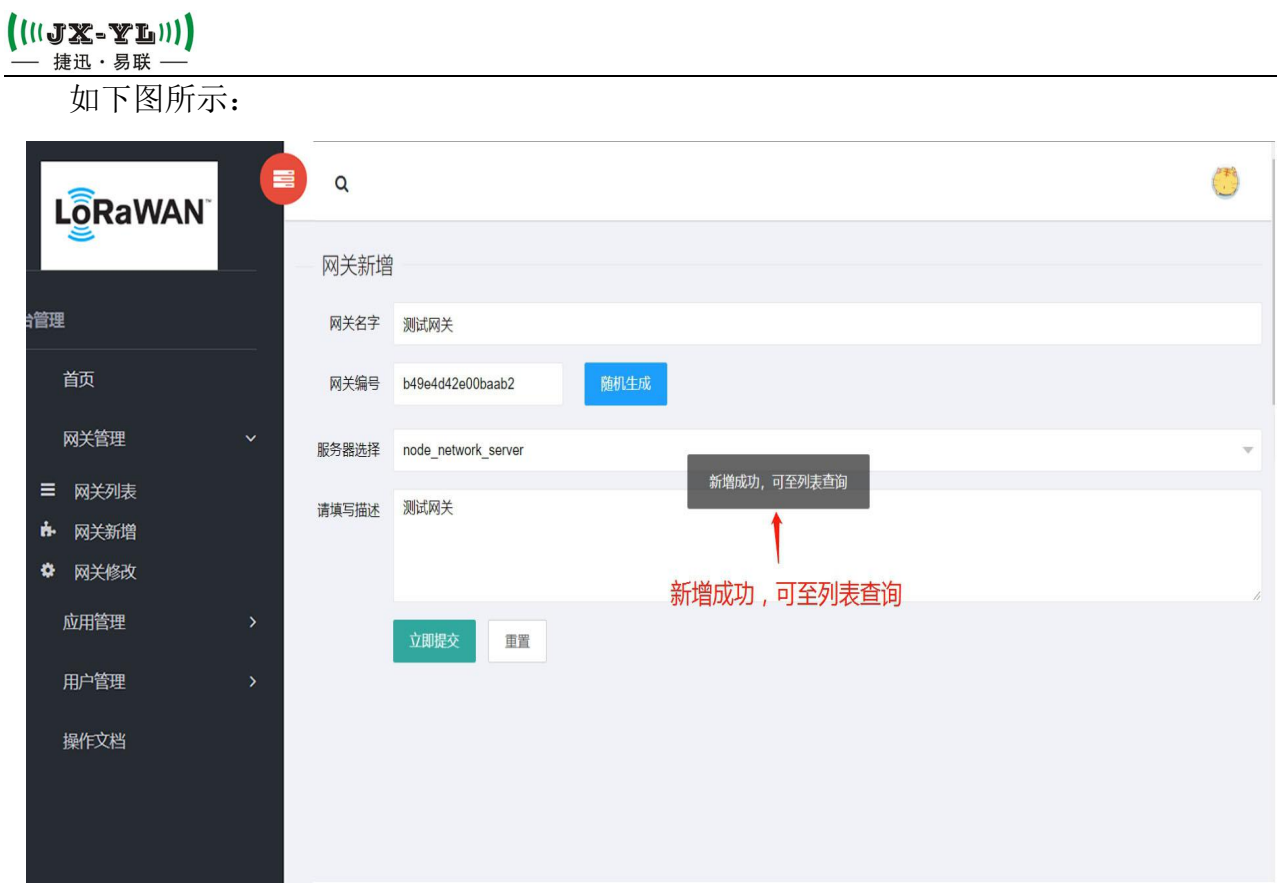

④查看添加网关,点击网关管理→网关列表,可至网关列表查看刚才新增的网关。 如图所示:

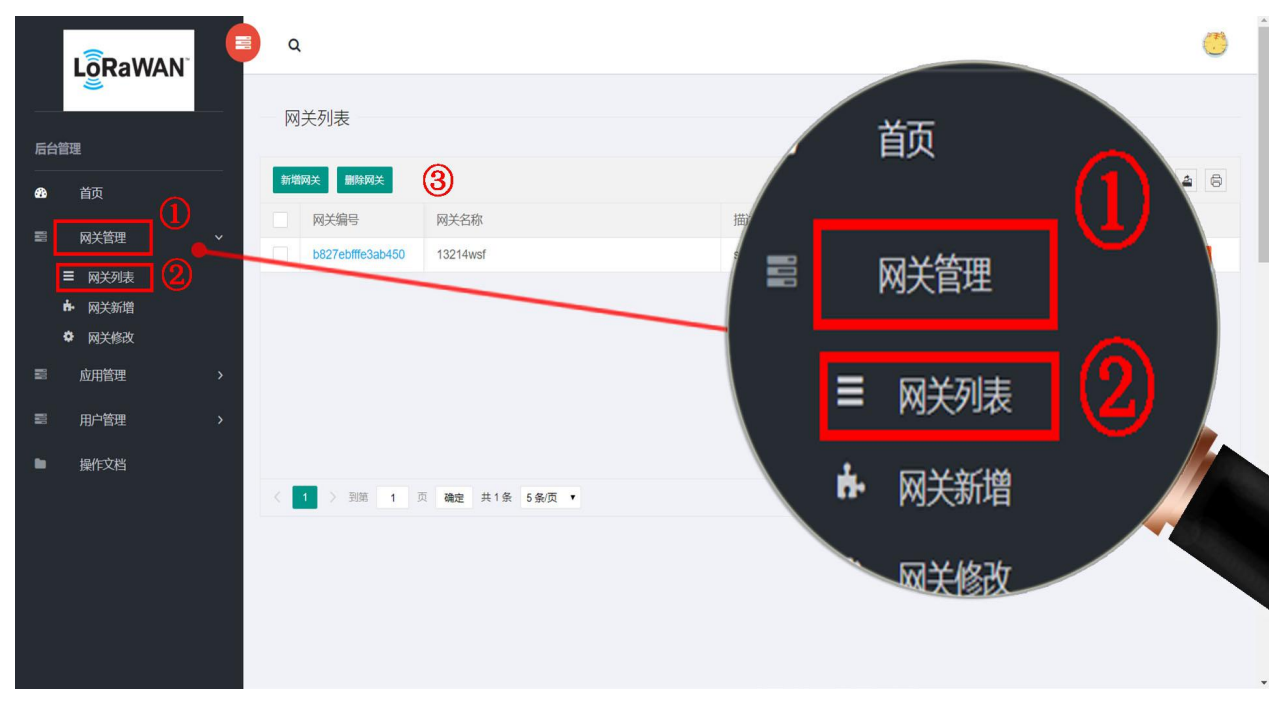

<span id="page-6-0"></span>三、服务器加入节点操作

## <span id="page-6-1"></span>(一)、新增应用服务

点击应用服务→服务新增,将网关元数据选上,再点击立即提交。 (注:该项只有管理员才能设置)

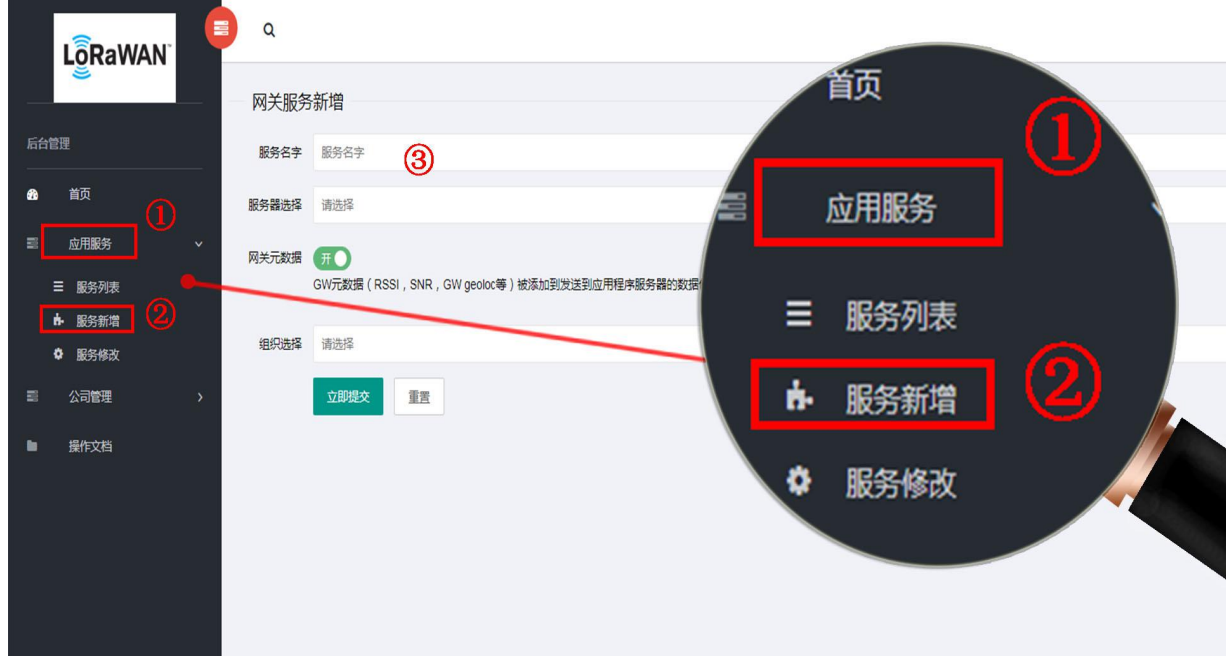

### <span id="page-6-2"></span>(二)、新增应用

应用就是设备的文件夹,点击应用管理→应用新增,进入设置,设置完成点击立即提交, 即可完成新增。普通用户只能在应用列表中点进去,新增设备。

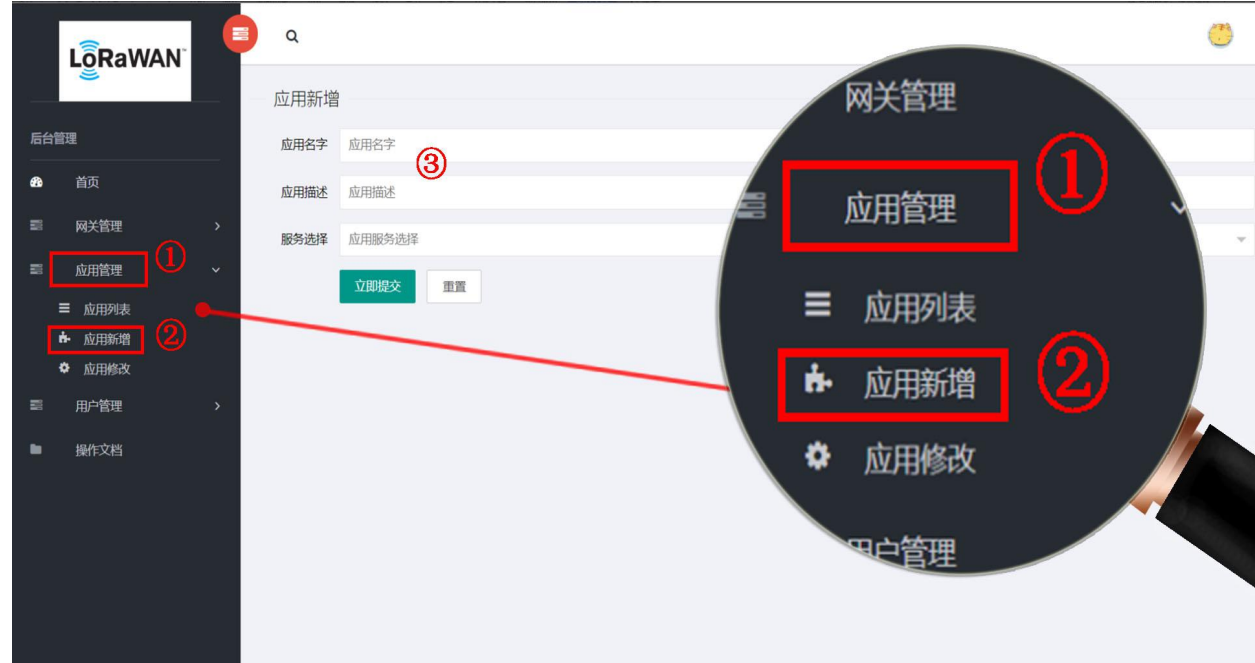

## <span id="page-7-0"></span>(三)、新增设备列表

①点击应用管理→应用列表,进入界面,可新增应用,也可编辑应用。

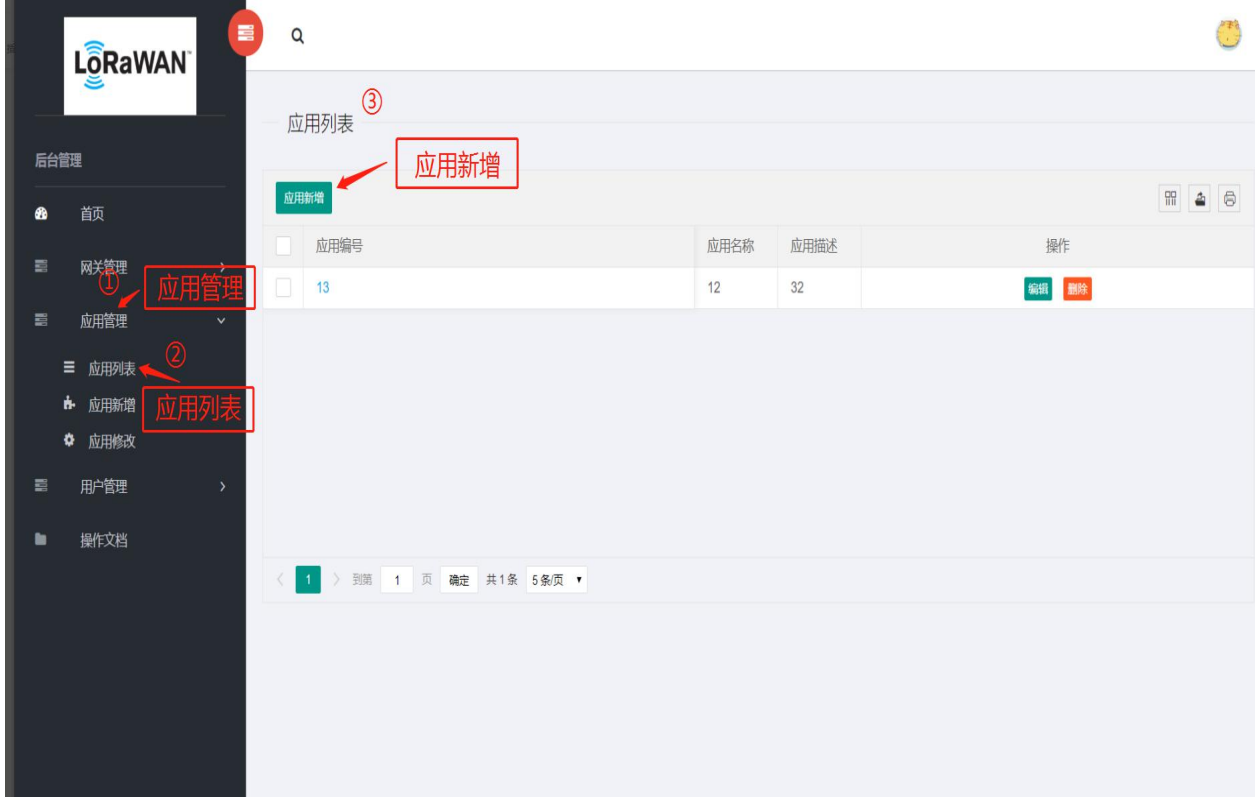

②在应用列表页面下,点击应用编号栏目里的项目名称,即可跳转到设备列表界面,可 查看设备、新增设备、再编辑已保存的设备。

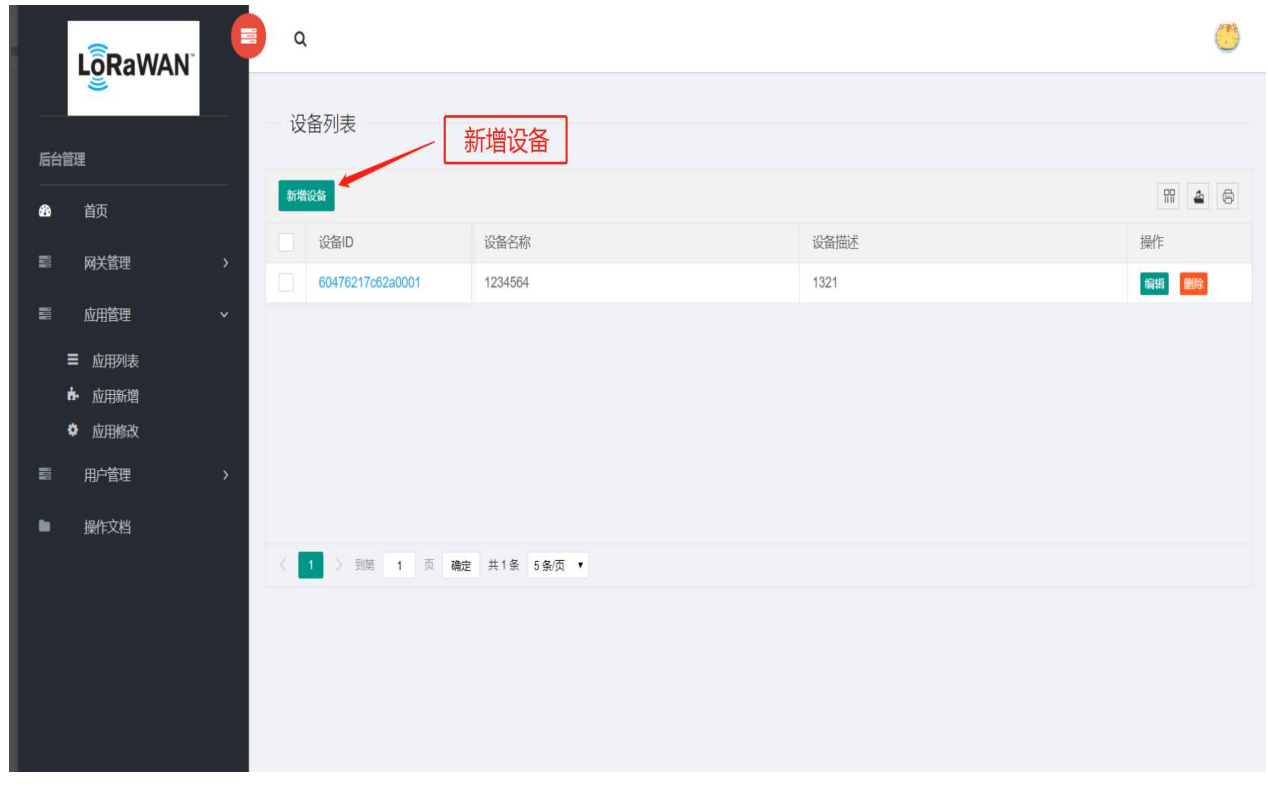

### <span id="page-8-0"></span>(四)、新增设备

在设备列表页面下,点击新增设备,进入设置,将有关节点信息对应填好,点击立即提 交,完成添加。

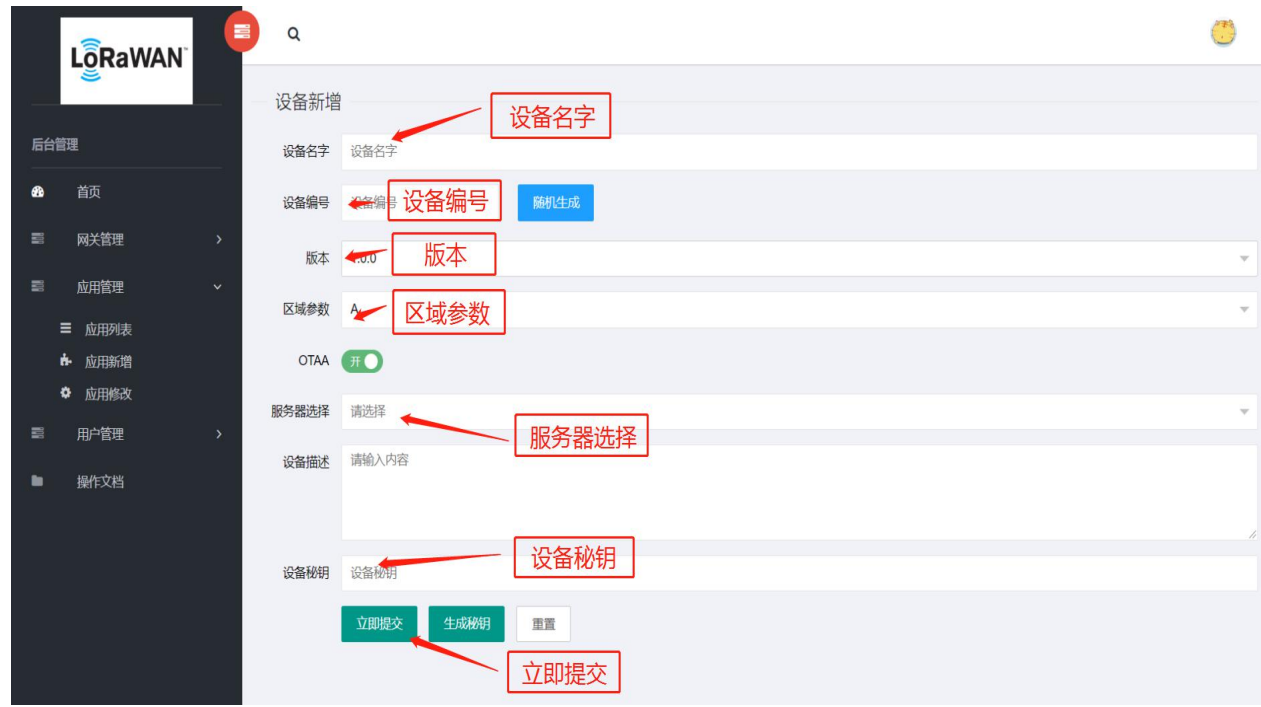

## <span id="page-8-1"></span>四、数据传输操作

设备透传消息

①在应用列表里点选相应的应用编号,进入设备列表页面;

②点选要传输信息的设备 ID;

③在设备消息窗口输入数据,点击发送数据,此处发送的数据是下行数据,下行数据发 送成功会添加到新增列表处,点击串口发送后,若显示出下行发送出来的数据,则表示成功 接收到下行数据信息;在串口字符串输入框发送的数据,为上行数据;发送成功时,会在窗 口显示出传输方向和消息内容,若发送失败则出现 ERROR。

(推荐上行,下行 50 字节左右,为稳定值)

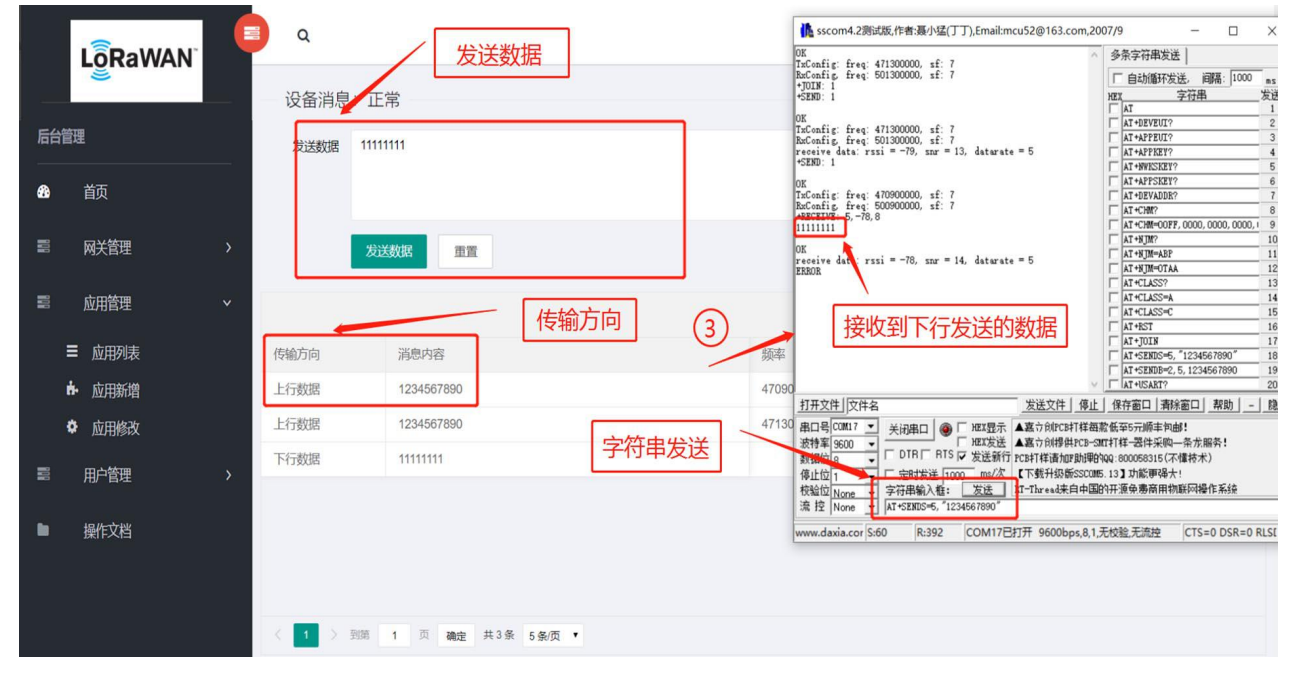